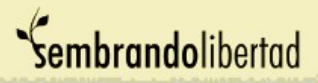

### Jugando a ser locutores con Audacity por Marisa Conde

Obtener Audacity para instalar: <http://audacity.sourceforge.net/download/>

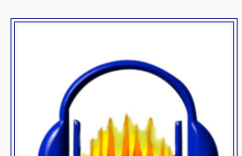

Proceso de Grabación

¿Preparados?

- 1- Para grabar la voz necesitamos tener instalado un micrófono correctamente conectado
- 2- Abrimos el programa y nos encontramos con los botones típicos de un reproductor de audio

# Sembrandolibertad

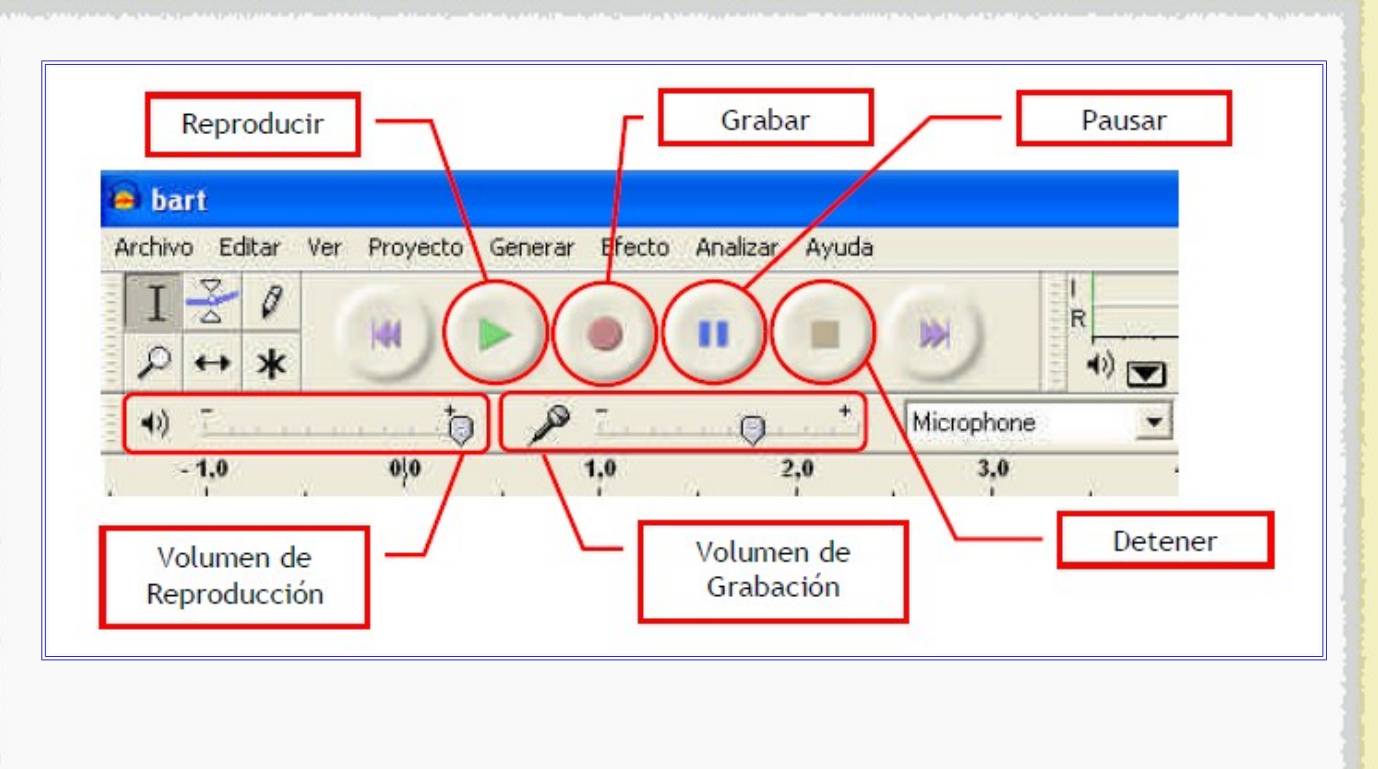

# Listos...?

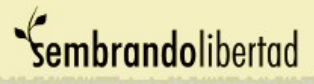

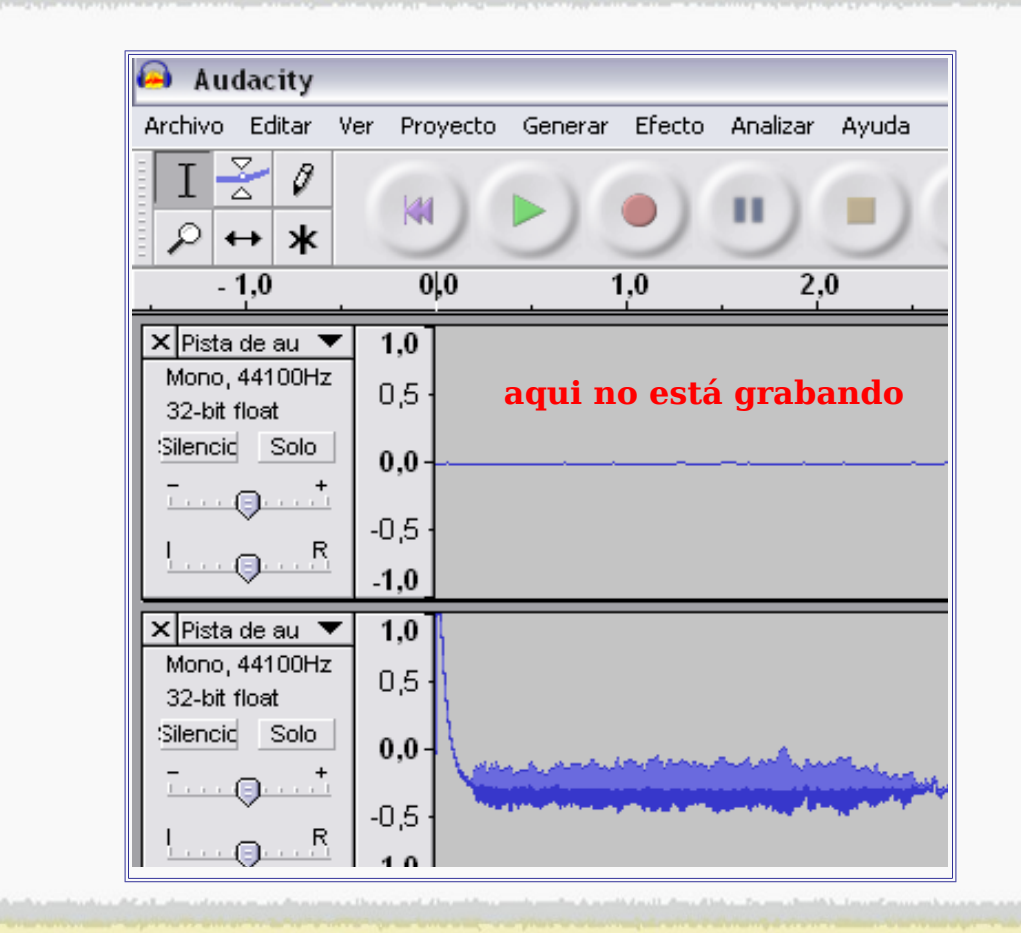

Podemos comenzar a grabar nuestra voz. Al comenzar presionamos el botón grabar y el botón Detener al finalizar.

¿Cómo sabes si está grabándose lo que dices? Mientras hablas, verás unas ondas en la pantalla que representan el sonido.

Si quieres hacer una pausa en la grabación, pulsa Pausa. No pulses Stop hasta que no hayas terminado tu grabación, ya que crearías una nueva pista de audio. Si se da el caso, cierra ambas pistas de audio y vuelve a comenzar.

# Sembrandolibertad

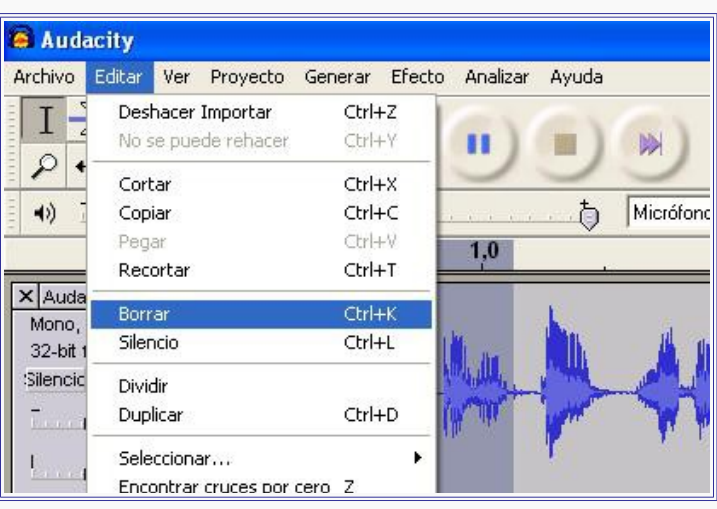

En la posición de Stop, puedes seleccionar los fragmentos en los que te hayas equivocado y suprimirlos. No podrás hacerlo en el modo Pausa. Para hacerlo, sitúa el cursor delante del comienzo del espacio de sonido que quieres eliminar; pulsa con el botón izquierdo del ratón y, sin dejar de pulsar, desplaza el cursor hasta el punto final. A continuación, elimínalo con el menú Editar | Eliminar.

Si tu grabación es larga, probablemente no podrás visualizarla en la ventana.

Usa la opción en el menú Ver / Ajustar a la ventana o jugar con las opciones del zoom Alejar y **Acercar** 

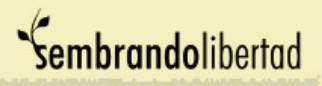

Luego guardamos el archivo generado. Para ello elegimos del menú Archivo la orden Exportar y elegimos exportarlo como OGG. Le damos un nombre y aceptamos

Quedo guardado como OGG, Felicitaciones!!!!

Si quieres que esté en formato MP3 entonces...

La primera vez que utilices la opción "Exportar como MP3", Audacity te preguntará por la ubicación del archivo "lame\_enc.dll". Explorarás hasta "C:\Archivos de programa", selecciona "lame\_enc.dll" y haces clic en "Abrir" y "Ok".

Va a aparecer el siguiente menú:

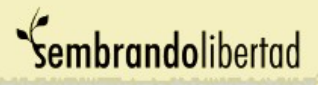

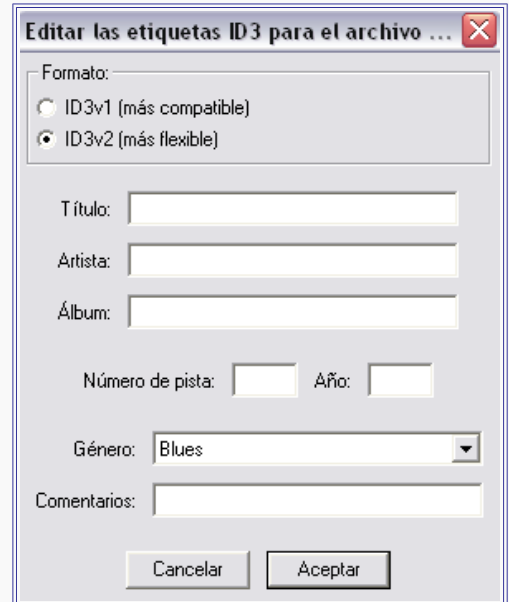

Puedes completar esta ficha para que en tu archivo los escuchas sepan que tú eres el artista que lo creó, o puedes dejar la ficha en blanco, pero qué bueno que se conozca al genio que hay detrás!!!!!!

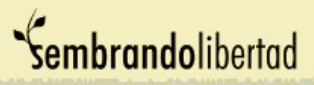

## CONSEJOS Para tener en cuenta -

1- Antes: Probar el micrófono que tenemos inclinándolo hacia arriba, abajo etc. y detectar en que posición graba mejor.

2- No respirar arriba del micrófono ya que queda la respiración también grabada

3- Si una vez hecha la grabación, ves que el sonido es muy bajo, puedes ampliar un poco el volumen de tus locuciones. Selecciona todo el espectrograma y ve a Efecto / Amplificar.

4- Retira, si lo hay, el sonido de fondo, **Efecto/ Eliminación de ruido** de antes de modificar el volumen.

Una prueba: Si tienes escrito un relato breve nada mejor que darle vida con Audacity. Toma el texto y dale una lectura previa para ver que no haya palabras que te resulten difíciles de pronunciar. Cuando estás grabando puedes detener la grabación, seleccionar y cortar aquella parte que no te guste y comenzar de nuevo (presionando las teclas Ctrl y X al mismo tiempo). Al exportarlo todas las pistas se unirán y quedará una sola con tu voz y los efectos utilizados.

# Para divertirte... Efectos de sonido

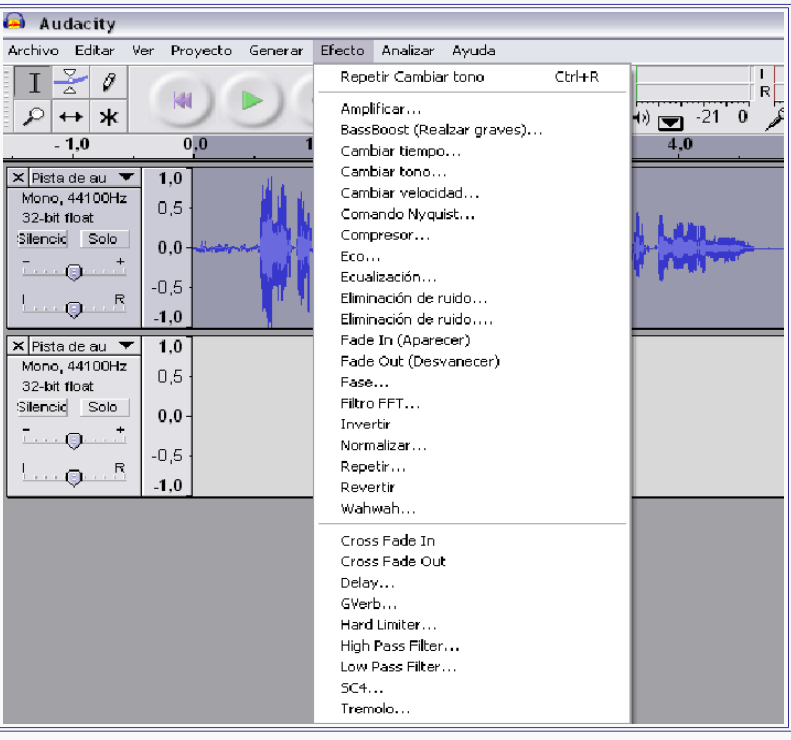

Una vez que grabaste tu audio puedes modificarlo aplicando diferentes Efectos de sonido.

¿Cómo? Bueno, con el ratón seleccionas la pista o partes de la pista que grabaste (teniendo el primero botón del ratón presionado) y elegir algunas opciones que encontrarás en Efectos. Por ejemplo: Cambiar Tono

Este te permite convertir la voz haciéndola mas grave (abajo) o mas aguda (arriba). Elegirás alguna de éstas opciones y moviendo el controlador lo lograrás. Antes de aceptar el cambio si presionas el botón Previsualización podrás escuchar como quedó y si es de tu agrado solo resta Aceptar.

Hay numerosos efectos como: Revertir (da vuelta tu grabación), Cross Fade out (el sonido se va desvaneciendo como si se perdiera en la distancia, Cross Fade In (produce el efecto contrario). Existen numerosos efectos que podrías probar y utilizar. ¿Te animás solito? Si, seguro que si!!!!! Si querés que los escuche podrías enviármelos al siguiente correo: marisa@sembrandolibertad.org

# Algo más

### El s[o](#page-10-0)nido en la radio<sup>1</sup>

• Sintonía: se trata de un fragmento musical que aparece al inicio y al final de un programa. La duración de este fragmento acostumbra a ser entre quince y treinta segundos. Su función es la de identificar el programa y destacar su carácter dentro de la parrilla de programación, de otros programas de la emisora.

• Cortina: es un fragmento musical que determina un período de transición de una escena a otra, de una secuencia a otra o de un tema a otro.

• Ráfaga o indicativo: es una frase musical, que también puede formar parte de la sintonía y que separa aspectos dentro de un mismo bloque temático. Tiene un parecido con la cortina, que también separa, pero su duración es inferior.

<span id="page-10-0"></span><sup>1</sup> Adaptado de *RadioWeb 2.0* **Primeros pasos con AUDACITY Autores Lourdes Domenech - Marcos Cadenato**